# 使用Cisco UCS Manager發現機箱的過程

#### 目錄

簡介 配置裝置策略 配置埠 確認機箱 相關資訊

# 簡介

本檔案介紹使用Cisco Unified Computing System(UCS)Manager發現機箱的程式。物理連線和群集 配置完成後,下一步是配置策略和埠以執行機箱發現。 在本文中,您可以看到如何配置裝置策略和 發現機箱。一旦發現機箱,您可以在UCS管理器的「裝置」頁籤中看到機箱元件(如伺服器模組、 IO介面卡)。

### 配置裝置策略

1. 假設每個I/O模組(IOM)到交換矩陣互聯(FI)只有一個連線。

ahaha cisco

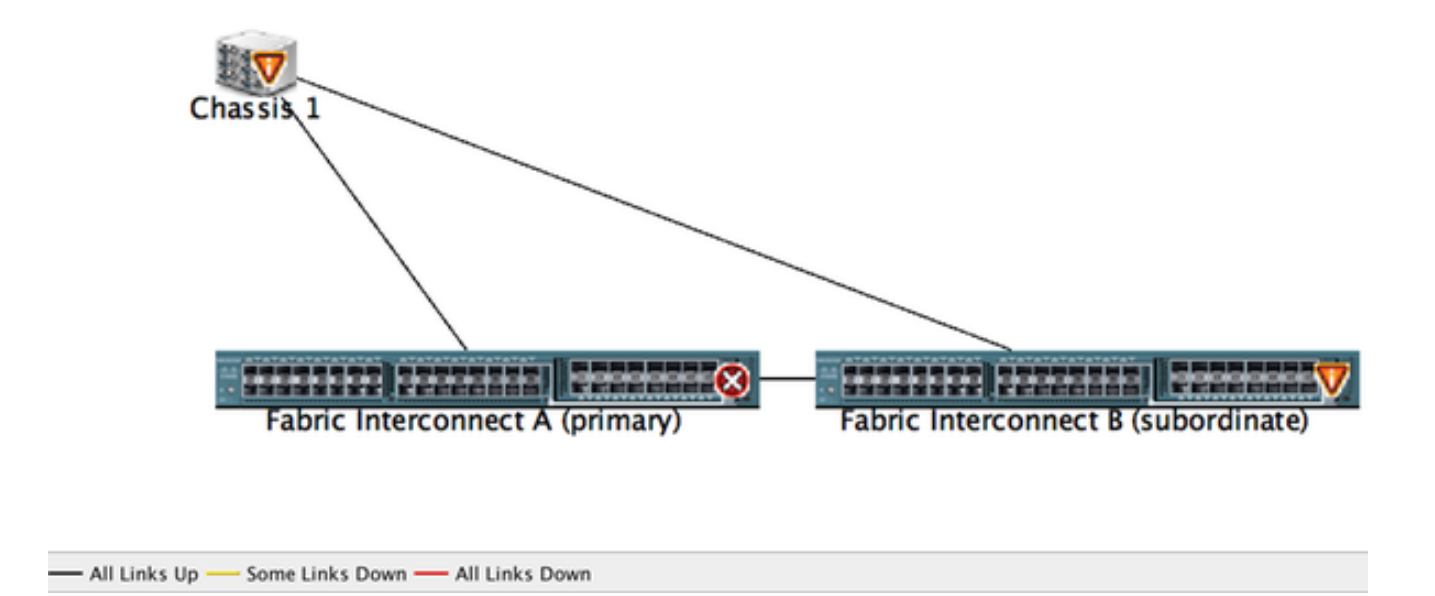

- 2. 登入到UCS管理器。
- 3. 導航到Equipment > Policies > Global policies。

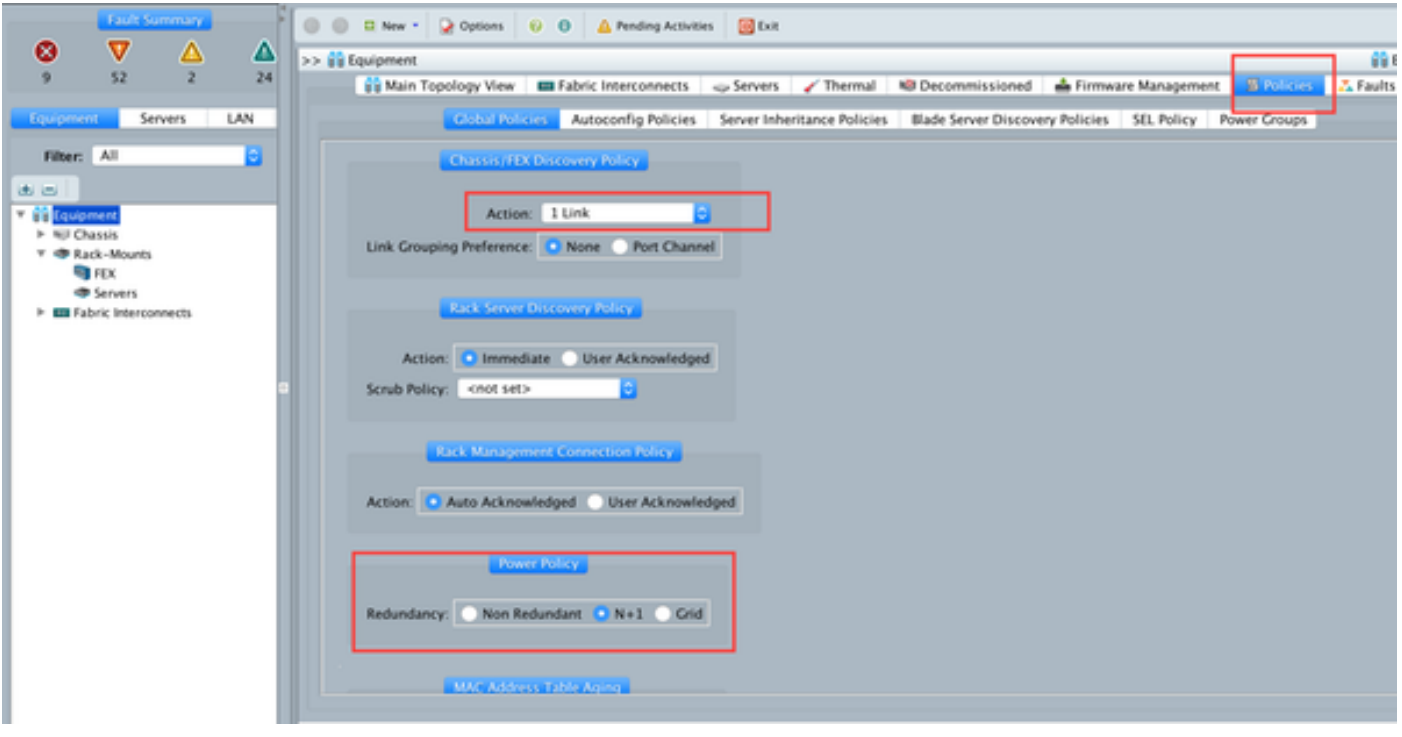

在Chassis/FEX discover policy頁籤中,您應該選擇單個IOM和交換矩陣互聯對之間連線的鏈路數。 例如,在之前顯示的圖形中,每個IOM與其關聯的交換矩陣互聯有一個連線。因此,將建立**1連結**策 略。此策略基本上只是指定需要存在多少個連線才能發現機箱。

在Power Policy頁籤中,選擇以下選項之一:

在Power Policy區域中,按一下Redundancy欄位中的以下單選按鈕之一:

- 非冗餘 所有已安裝的電源都開啟且負載均衡。只有較小的配置(要求小於2500W)才能由 單個電源供電。
- n+1 滿足非冗餘的電源總數加上一個用於冗餘的額外電源已開啟,並平均分擔機箱的電源負 載。如果安裝了任何其他電源,Cisco UCS Manager會將電源設定為「關閉」狀態。
- 電網 開啟兩個電源,或者機箱需要大於N+1的冗餘。如果一個電源發生故障(導致一個或兩 個電源斷電),另一個電源電路上仍存在的電源繼續為機箱供電。

#### 配置埠

步驟1.從「裝置」頁籤導航到「交換矩陣互聯」>「交換矩陣互聯A/B」。然後根據需要展開任何固 定或擴展模組。將相應的未配置埠配置為伺服器。

附註:必須相應地完成從IOM到FI的佈線。例如,如果已經將埠號2從FI-A連線到IOM - A,將 埠2從FI-B連線到IOM - B,則只需配置這些埠。

步驟2.按一下右鍵該埠,並為已與IOM(機箱)連線的每個埠按一下configure as server port。

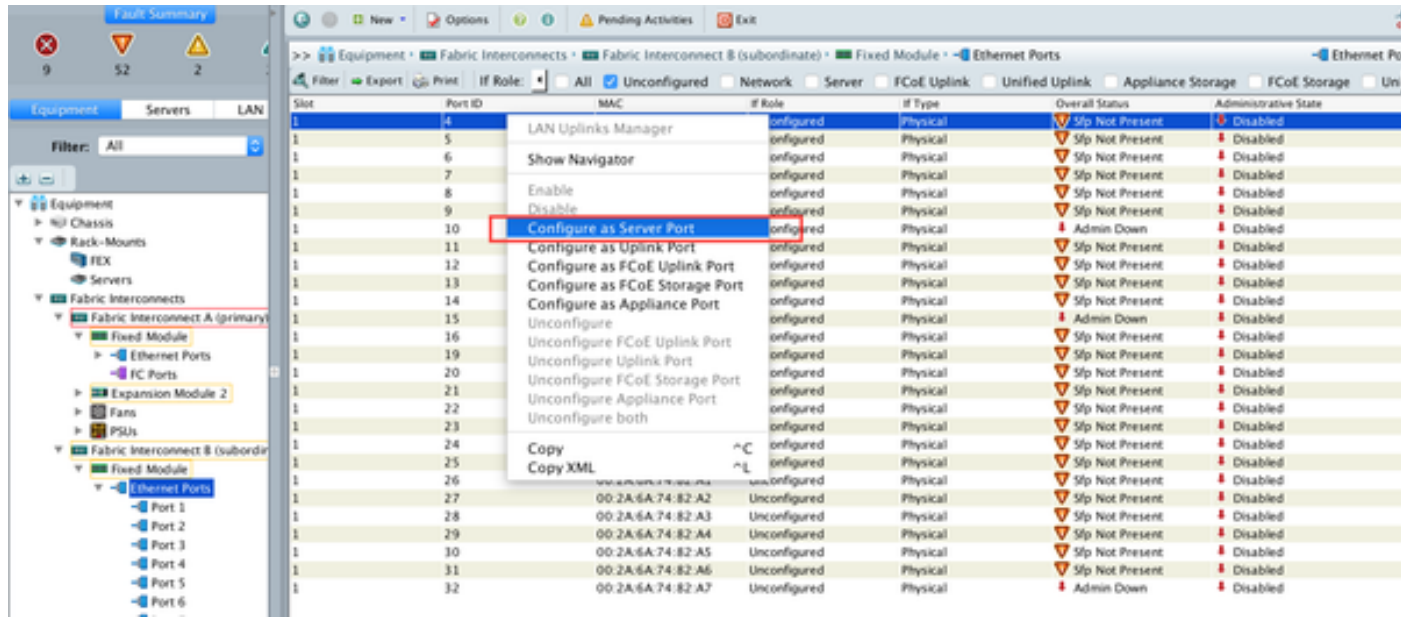

#### 步驟3.在交換矩陣互聯A上配置伺服器埠後,您可以看到如下所示的鏈路狀態。(總體狀態UP)。

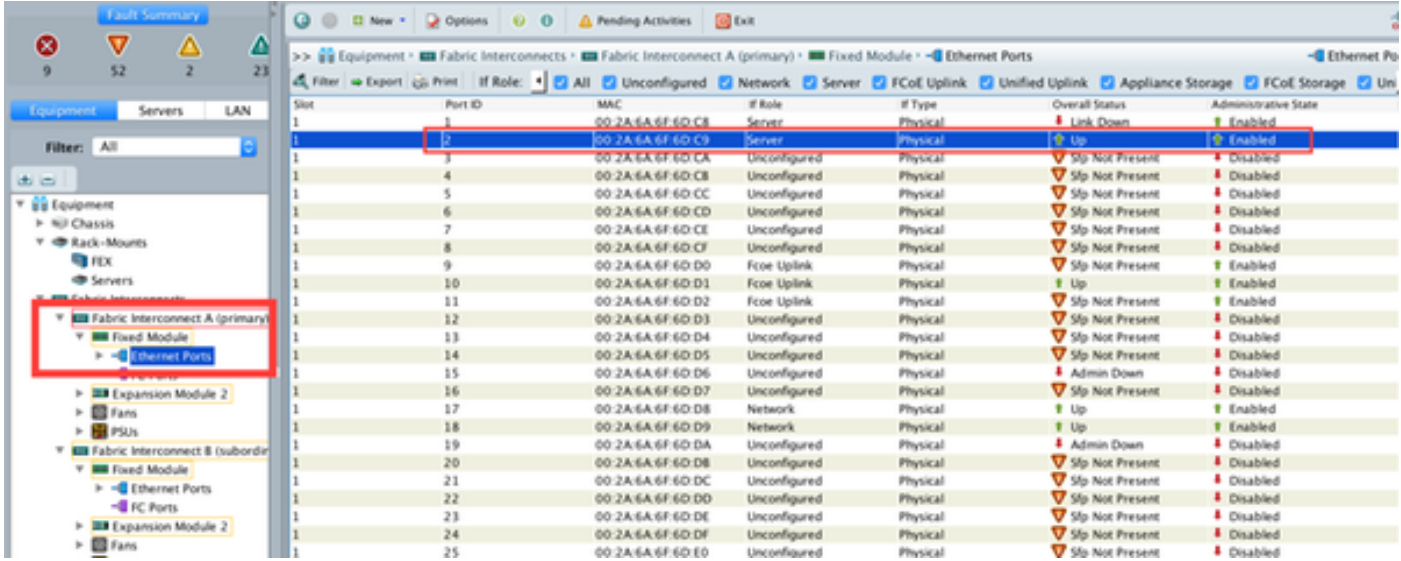

#### 步驟4.同樣地,您需要在交換矩陣互聯 — B上配置埠。

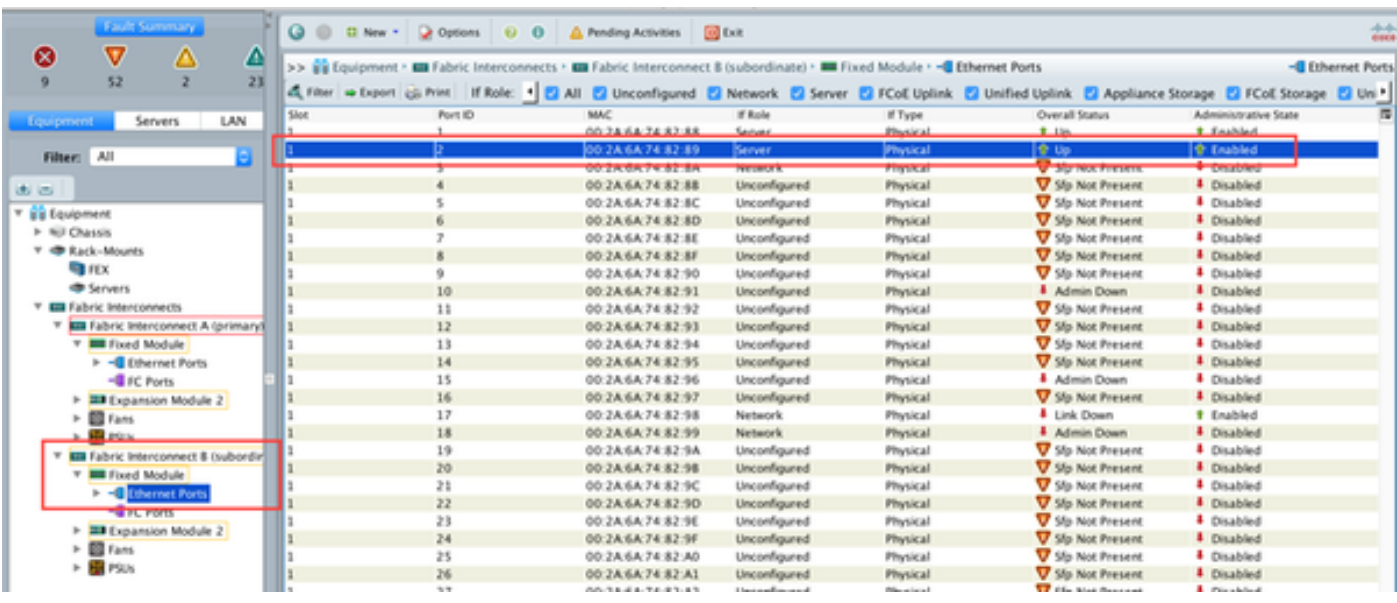

配置埠後,機箱將被發現,並將列在裝置頁籤下。 在上面的螢幕截圖中,您可以看到chassis 1已發

## 確認機箱

最後,如果您增加或減少將機箱連線到交換矩陣互聯的鏈路數,您可以確認機箱。確認機箱可確保 交換矩陣互聯瞭解鏈路數量的變化,並確保流量沿所有可用鏈路流動。啟用或禁用交換矩陣互聯上 的埠後,請等待至少1分鐘,然後再重新確認機箱。如果您過快地重新確認機箱,則來自機箱的伺服 器流量的固定可能不會更新為您已啟用或禁用的埠更改。

步驟1 在Navigation窗格中,按一下Equipment頁籤。

- 步驟2 在Equipment頁籤上,展開Equipment > Chassis。
- 步驟3 選擇要確認的機箱。
- 步驟4 在Work窗格中,按一下General頁籤。
- 步驟5 在「Actions」區域中,按一下Acknowledge Chassis。
- 步驟6 如果Cisco UCS Manager顯示確認對話方塊,請按一下Yes。Cisco UCS Manager斷開機箱連線,然 建機箱與系統中的交換矩陣互聯或交換矩陣互聯之間的連線

#### 相關資訊

- {http://www.cisco.com/c/en/us/td/docs/unified\_computing/ucs/sw/gui/config/guide/2- 0/b\_UCSM\_GUI\_Configuration\_Guide\_2\_0/b\_UCSM\_GUI\_Configuration\_Guide\_2\_0\_chapter\_ 0100010.html
- [技術支援與文件 Cisco Systems](//www.cisco.com/cisco/web/support/index.html?referring_site=bodynav)